# Full HD Multiple Streaming IP Fixed Dome Camera Quick Guide

The Quick Guide is for quick installing and connecting the Full HD Multiple Streaming IP Fixed Dome Camera. For details, please refer to the IP Camera's User Manual.

# **Camera's Connectors**

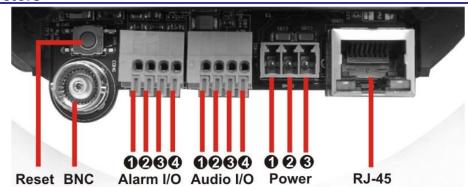

| Connector    |        | Pin No. | Definition R               | marks                        |  |
|--------------|--------|---------|----------------------------|------------------------------|--|
| Reset Button |        | -       | Restore to factory default |                              |  |
| BNC          |        | -       | Analog Video Output        |                              |  |
| Alarm I/O    |        | 1       | GND (Input-)               |                              |  |
|              |        | 2       | Input+                     | Alorm connection             |  |
|              |        | 3       | Output-                    | Alarm connection             |  |
|              |        | 4       | Output+                    |                              |  |
| Audio I/O    |        | 1       | Output (L)                 |                              |  |
|              |        | 2       | Output (R)                 | - Two-way audio transmission |  |
|              |        | 3       | GND                        |                              |  |
|              |        | 4       | Input                      |                              |  |
|              | DC 12V | 1       | Power                      |                              |  |
|              |        | 2       | Reserved                   |                              |  |
| Power        |        | 3       | GND                        | Power connection             |  |
|              | AC 24V | 1       | Power-1                    |                              |  |
|              |        | 2       | Earth GND                  |                              |  |
|              |        | 3       | Power-2                    |                              |  |
| RJ-45        |        | -       | 10/100 Mbps Ethernet/ PoE  |                              |  |

# **IP** Camera Installation

Please follow the instructions below to complete IP Camera installation.

# Power up the Camera

To power up the IP Camera, please plug the camera's DC 12V / AC 24V cable into the power terminal block. Alternatively, connect the Ethernet cable to the camera's PoE port and plug the other end of the cable into a PoE switch.

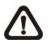

NOTE: If using PoE, make sure Power Sourcing Equipment (PSE) is in use in the network.

#### **Ethernet Cable Connection**

Connect one end of the CAT5 Ethernet cable to the RJ-45 connector of the IP Camera, and the other end of the cable to the network switch or PC.

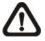

NOTE: In some cases, you may need to use an Ethernet crossover cable when connecting the IP Camera directly to the PC.

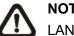

**NOTE:** Check the status of the link indicator and activity indicator LEDs; if the LEDs are unlit, please check LAN connection.

| مىك |  |
|-----|--|
|     |  |

Green Link Light indicates good network connection. Orange Activity Light flashes for network activity indication.

#### Before Login to the IP Camera

A client program will be automatically installed on your PC when connecting to the IP Camera. Before logging in to the IP Camera, please ensure downloading the ActiveX control is allowed by either changing the ActiveX controls and plug-ins or setting Internet's security level to default. For further details, please refer to the IP Camera's user manual.

| ActiveX | Controls and Plug-ins Settings                             | Inter |
|---------|------------------------------------------------------------|-------|
| Step 1: | Start the Internet Explorer (IE).                          | Step  |
| Step 2: | Select <tools> from the main menu of the</tools>           | Step  |
|         | browser. Then Click <internet options="">.</internet>      |       |
| Step 3: | Click the <security> tab and select "Internet",</security> | Step  |
| _       | and click <custom level=""> to change ActiveX</custom>     | Step  |
|         | settings.                                                  |       |
| Step 4: | Set "ActiveX controls and plug-ins" items to               |       |
|         | <prompt> or <enable>.</enable></prompt>                    |       |
|         |                                                            |       |

# **IP Camera Login**

The IP Camera's default IP address is: 192.168.0.250. Therefore, to access the IP Camera for the first time, set the PC's IP address as: 192.168.0.XXX; for example: IP Address: 192.168.0.100 Subnet Mask: 255.255.255.0

#### Login ID & Password

- Key in the IP Camera's IP address in the URL bar of the Web browser window and press "Enter."
- Enter the default user name (Admin) and password (1234) in the prompt request dialogue. Note that user name is case sensitive.

#### Install the ActiveX Control

- After connecting to the IP Camera, the request for installing the ActiveX control will appear just below the URL bar.
- Right Click on the information bar, and press "Install ActiveX Control..." to permit ActiveX control installation.

| <u>File Edit View Favorites Tools</u>      | Help                              |                           |                     |                                                        |
|--------------------------------------------|-----------------------------------|---------------------------|---------------------|--------------------------------------------------------|
| 🔇 Back 🔹 🔘 - 💌 📓 🎸                         | 🔓 🔎 Search   👷 Favo               | rites 🙆 🍰                 | 2 🔁 🚳               |                                                        |
| Address 🙆 http://192.168.6.156/            |                                   |                           |                     | 💌 🄁 e                                                  |
|                                            |                                   |                           |                     |                                                        |
| This site might require the following Acti | veX control: 'install.cab' from ' | Security System Corp.'. C | ick here to install | Install ActiveX Contro                                 |
| This site might require the following Acti | veX control: 'install.cab' from ' | Security System Corp.'. C | ick here to install | Install ActiveX Contr<br>What's the Risk?              |
| This site might require the following Acti | veX control: 'install.cab' from ' | Security System Corp.'. C | ick here to install | (1) Second Constant Synthetic Synthetics (State State) |

- In the pop-up security warning window, click "Install" to start downloading DC Viewer software on the PC.
- Press "Finish" after DC Viewer installation is complete.

rnet Security Level

- p 1: Start the IE.
- p 2: Select < Tools> from the main menu of the browser. Then Click <Internet Options>.
- **p 3:** Click the <Security> tab and select "Internet."
- **p 4:** Down the page, press "Default Level" and click "OK" to confirm the setting. Close the browser window, and open a new one later for accessing the IP Camera

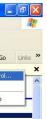

#### **Browser-based Viewer**

The main page of the IP Camera user interface is shown as the figure below. Please note that function buttons will vary depending on the camera model.

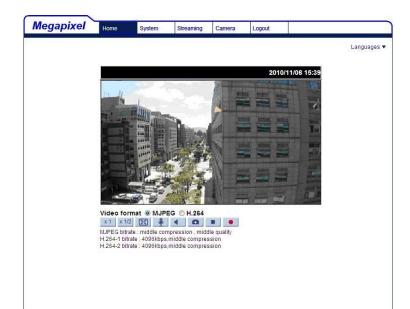

# Full HD Multiple Streaming IP Fixed Dome Camera **Quick Guide**

Ver 1.3